# Celleste Tips and Tricks

#### Workspace Quick Tips

File Button – Open, Print and Save The File Button in the top left corner contains commands that operate on the document as a whole, such as Open, Print, and Save.

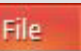

#### Switch from Docked to Multiple Document Interface (MDI) Layout –

You can switch between the default docked image mode and the traditional MDI mode. These tools are available in the View tab as well as in the Quick

Access Toolbar.

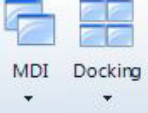

 $\mathbb{R}$ 

Quick Access Toolbar – The Quick Access Toolbar at the top of your application window contains shortcuts to commonly used commands. To add new commands, click the arrow to the right of the toolbar.

 $F - F$   $F - G$   $F = G$ 

- Define a Region of Interest (ROI)
- 1. Go to the ROI group on the Select ribbon.
- 2. Click on the ROI tool you want to use, and draw the ROI in the image.
- 3. To define more than one ROI in a single image, you can use the Allow Multiple Regions tool.

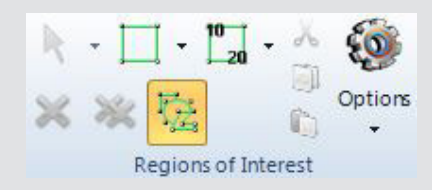

#### Smart Segmentation

Use Smart Segmentation to segment images with colored objects, uneven backgrounds, and textures.

- 1. To start, go to the Count/Size ribbon.
- 2. Choose Smart in the Segment Group. The Smart Segmentation dialog will open to the right. You must draw a reference object and then define your background to start segmenting.
- 3. Click on the Select Objects tool to activate the object selection tool. Draw a circle on the object

you wish to segment.

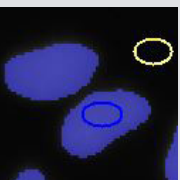

- 4. Click on the Background tool to activate the background selection tool. Draw on the background area to activate the segmentation.
- 5. You can continue to add objects or background to perfect the segmentation.
- 6. Select Count to measure your objects.

#### Quick Save Tools

Save images in multiple formats with Quick Save tools.

1. Go to the Quick Save group in the Home (in bold) ribbon

2. Choose Analysis (.TIF),

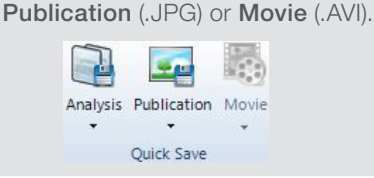

#### Count and Classify Objects

Automatically segment, count and classify objects.

1. Go to the Count/Size ribbon.

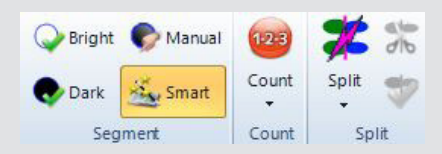

- 2. For monochrome images, choose **Bright or Dark from the Segment** Group to automatically segment objects with bright or dark intensity levels.
- 3. Choose Count to measure the objects.
- 4. Choose Split to separate touching objects.
- 5. Select the Excel button in the data table to export your measurements

#### Three Quick Ways to Zoom Images

- 1. Zoom with your mouse wheel
- 2. Zoom with the drop down and slide bar in the right corner of the application window

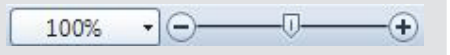

3. Click the Zoom button on the Image menu

## invitrogen

#### Keyboard Shortcuts

#### General

- 1. *<F1>* = Get Help
- 2. *<F11>* = Full Screen Display
- 3. *<Alt> + <F10>* = Show/Hide Key tips
- 4. *<Ctrl>* + *<Tab>* = Go to next image/view
- 5. *<Ctrl> + <Shift> + <Tab>* = Go to previous image/view
- 6. *<Ctrl> + <Y>* or *<Alt> + <Shift> + <Backspace>* = Redo
- 7. *<Ctrl> + <Z> or <Alt> + <Backspace>* = Undo
- 8. *<Ctrl> + <N>* = New image dialog
- 9. *<Ctrl> + <O>* = Open file dialog
- 10.  $\langle$ Ctrl> +  $\langle P \rangle$  = Print dialog
- 11.  $\langle$ Ctrl $> + *S*$  $> =$  Save dialog
- 12. *<Ctrl> + <Shift> + <Z>* = during startup will reset the user settings and layout
- 13. *<Alt> + <F4>* = Close application
- 14.  $\langle A/t \rangle$  = displays tool bar shortcuts

#### Image or ROI (region of interest) **Shortcuts**

- 1. *<Ctrl> + <X>* or *<Ctrl> + <Delete>* = Cut (Cut the part of the image in the ROI onto the clipboard)
- 2. *<Ctrl> + <C>* or *<Ctrl> + <Insert>* = Copy (Copy the part of the image in the ROI onto the clipboard)
- 3. *<Ctrl> + <V>* or *<Shift> + <Insert>* = Paste (Paste image from clipboard onto the active image. If there is no active image, a new image will be created)
- 4. *<Ctrl> + <Shift> + <V>* = Paste New (Paste image from clipboard into a new image)
- 5. *<Ctrl> + <Shift> + <C>* = Crop (Crop the part of the image in the ROI into a new image)

#### Zoom Shortcuts

- 1.  $\langle$ Ctrl $>$  +  $\langle$  + $>$  = Zoom in one step
- 2.  $\langle$ Ctrl $>$  +  $\langle$  - $>$  = Zoom out one step
- 3. *<Ctrl> + <0>* = Zoom 100%
- 4. *<Ctrl> + <1>* = Scale Best Fit
- $5. <\frac{Ctr}{>} + <2> =$  Scale Width
- 6. *<Ctrl> + <3>* = Scale Height

#### Automate Your Work

#### Automate repetitive tasks with Macro Recording tools

- 1. Go to the Macros group on the Automate ribbon
- 2. Choose the Record Macro button
- 3. Give your macro a name and walk through your tasks
- 4. Press the Stop Recording button. You can now walk through your macro in Project Explorer or run it in Automate

Note: When creating a macro, it is good practice to write down your steps ahead of time before beginning recording

#### Export Images with Overlays

The **Export** group in the **Share** ribbon includes tools to export images and overlays.

Use Snap to create a new image with measurement and annotation overlays burned in.

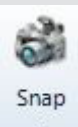

Use View to save an image with overlays burned in, at your current magnification. This tool is ideal for publishing a feature of interest, rather than the entire image.

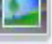

View

### Find out more at **thermofisher.com/evosflauto2**

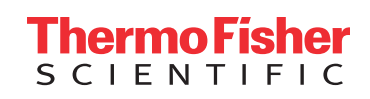